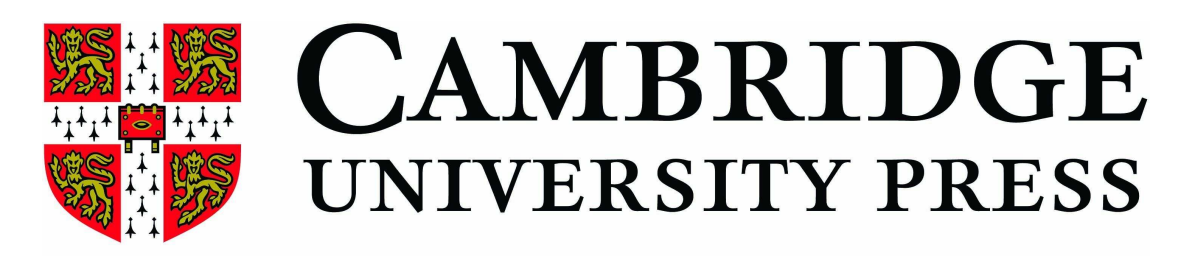

# eBook Collection

使用手冊

## 目錄

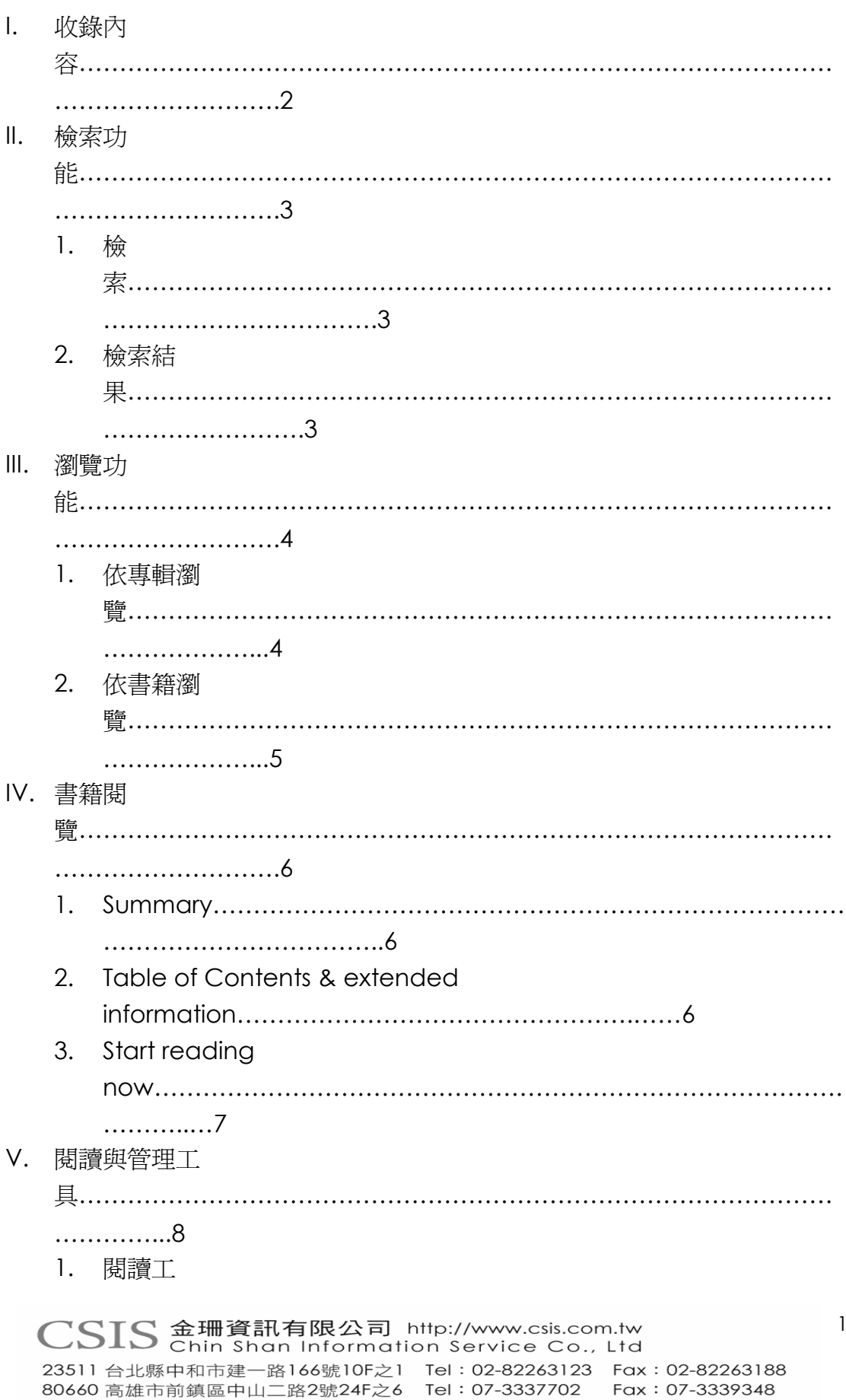

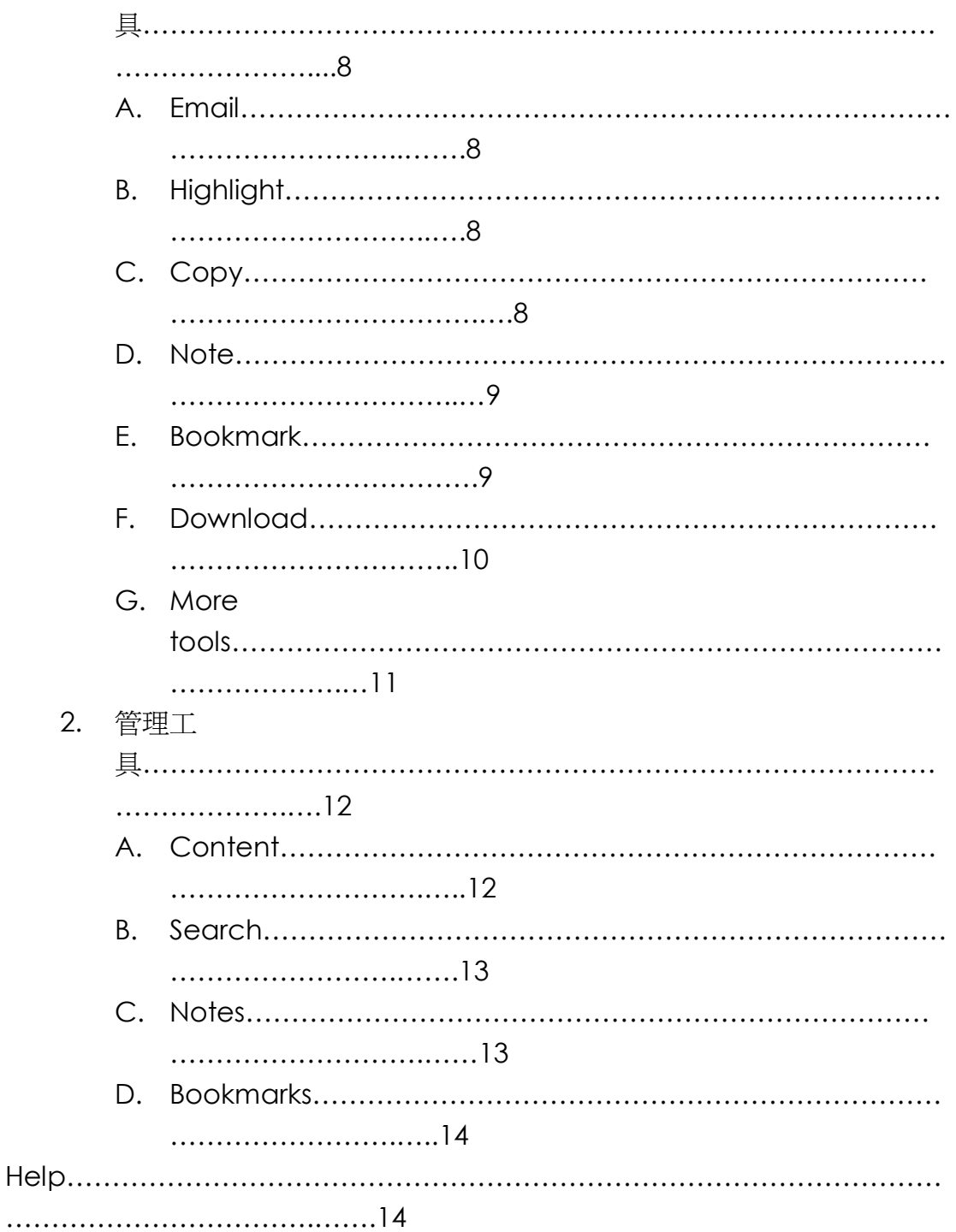

## **I.** 收錄內容

由劍橋大學出版社編輯群選擇具專業和學術性的圖書,收錄科學及人文社會 科學領域共分為 14個專輯,收錄年限由 2002年至 2007年,提供使用者近 年來出版最佳的圖書資源,提升整體研究價值。

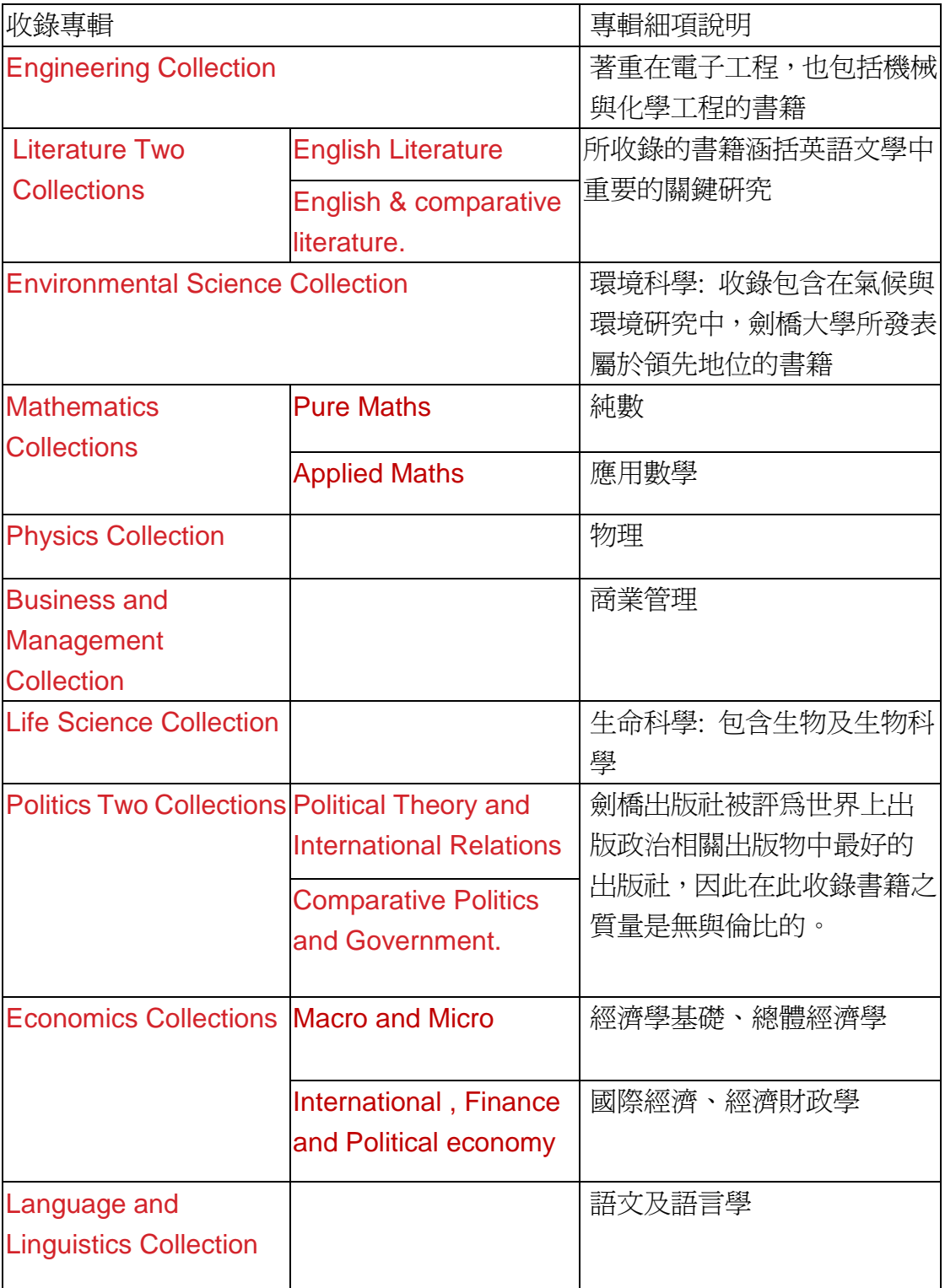

## II. 檢索功能

## 1. 檢索

進入 Cambridge eBook Collections 首頁後, 在畫面中的空格可輸入檢索詞進行 檢索,可檢索欄位為書名、作者、關鍵字、ISBN 和主題,而在下方可選擇 要檢索所有或特定專輯。

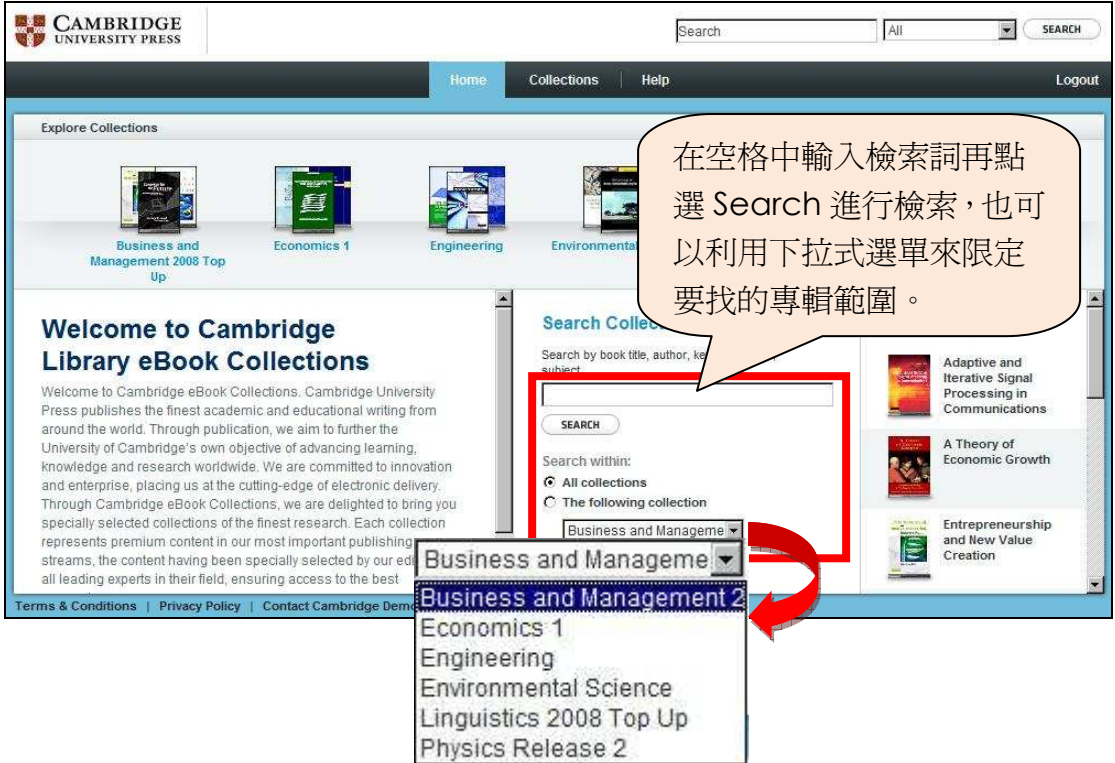

## 2. 檢索結果

符合所輸入的檢索詞,其檢索結果會如下圖所示,而檢索詞會以黃底字 標注出來。在檢索結果畫面左方,您可以針對檢索結果進行限定範圍縮 小查詢或進行排序。點選要觀看的書名,即可進入該書籍的全紀錄頁面。

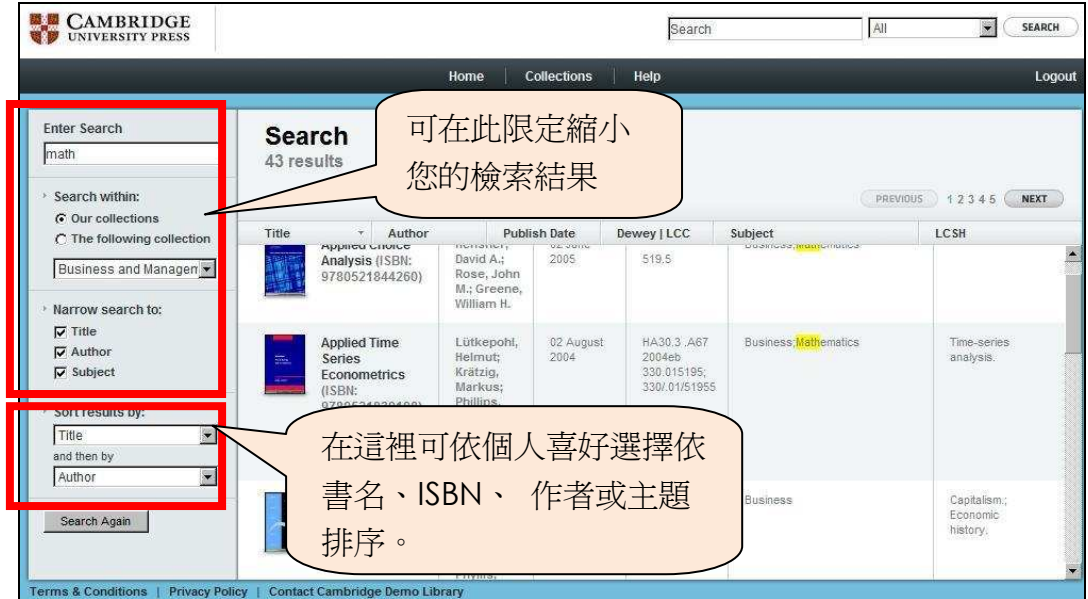

## III. 瀏覽

使用者可使用瀏覽功能來查找所需要的書籍,點選首頁中的 Collections 連結 進入瀏覽畫面。

## 1. 依專輯瀏覽

在此會列出該專輯中所收錄的書籍總數,您只要點選欲瀏覽的專輯名 稱,即可進入該專輯頁面。

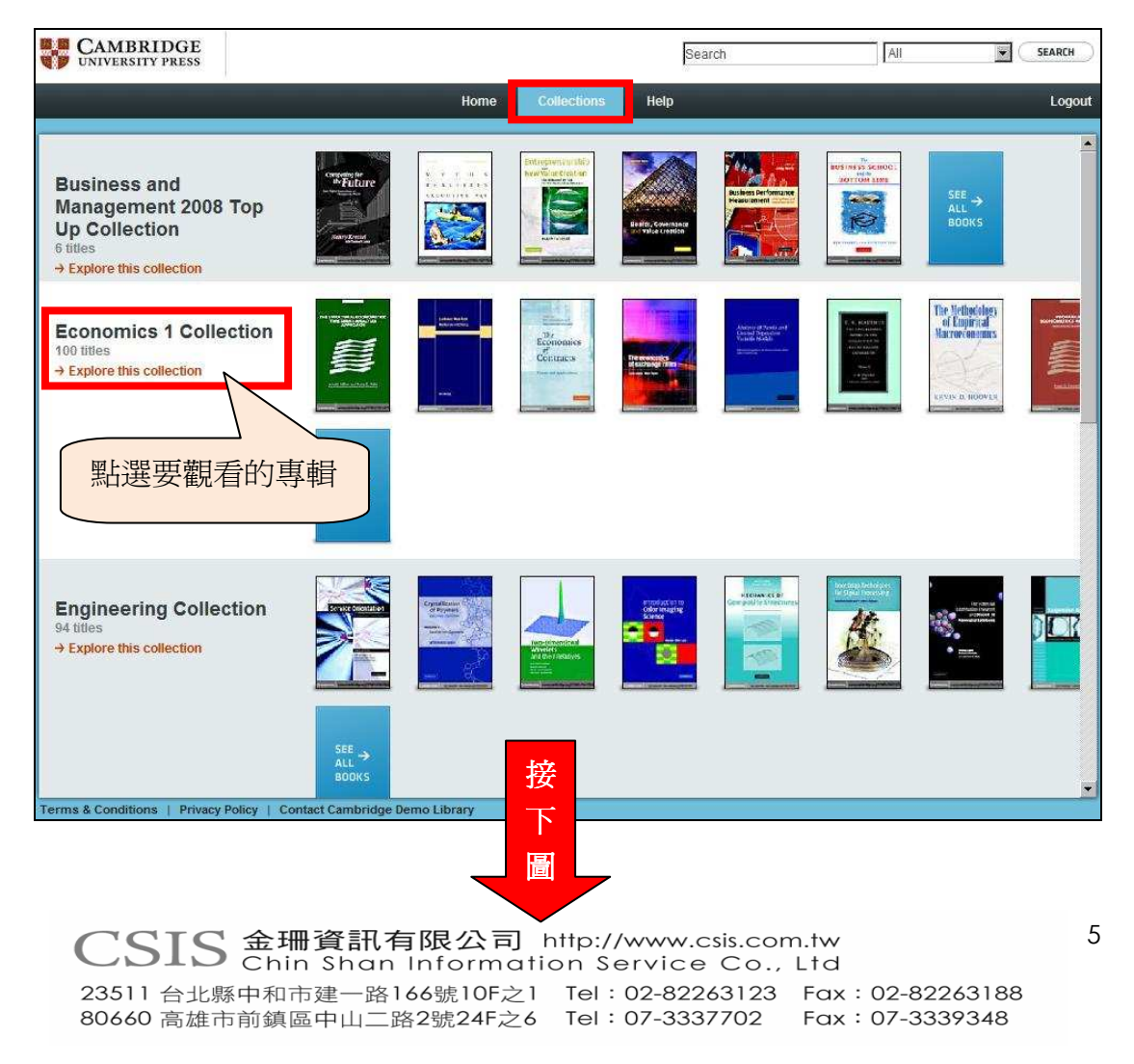

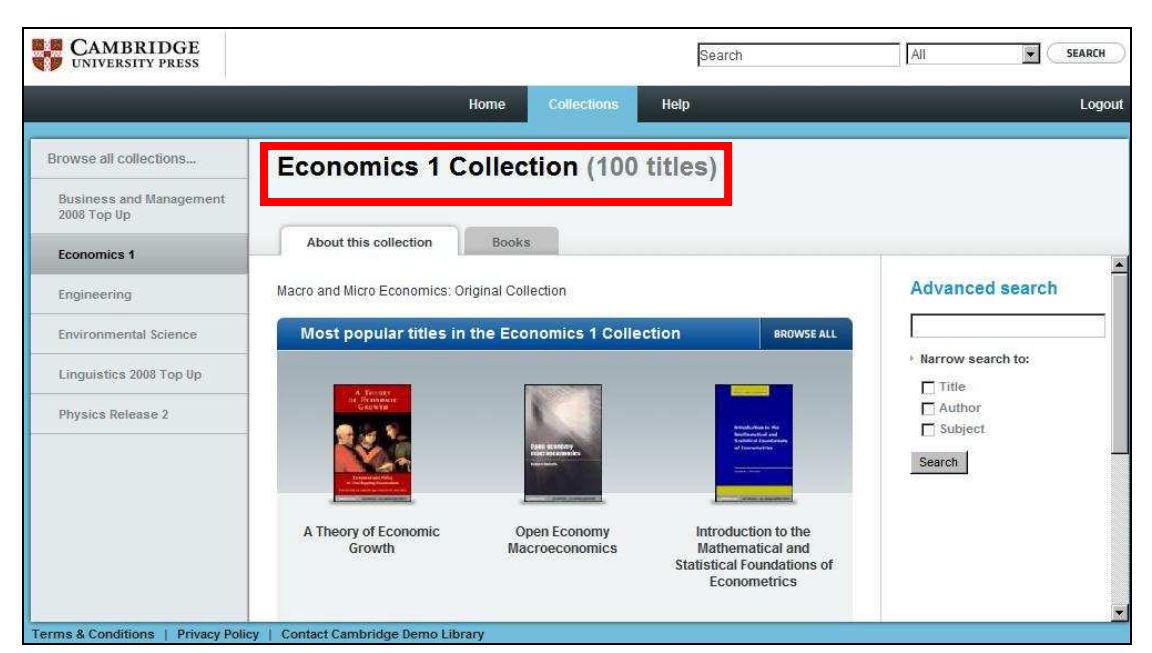

2. 依書籍瀏覽

點選 Books 連結或是 Browse All,則可依照書籍瀏覽。

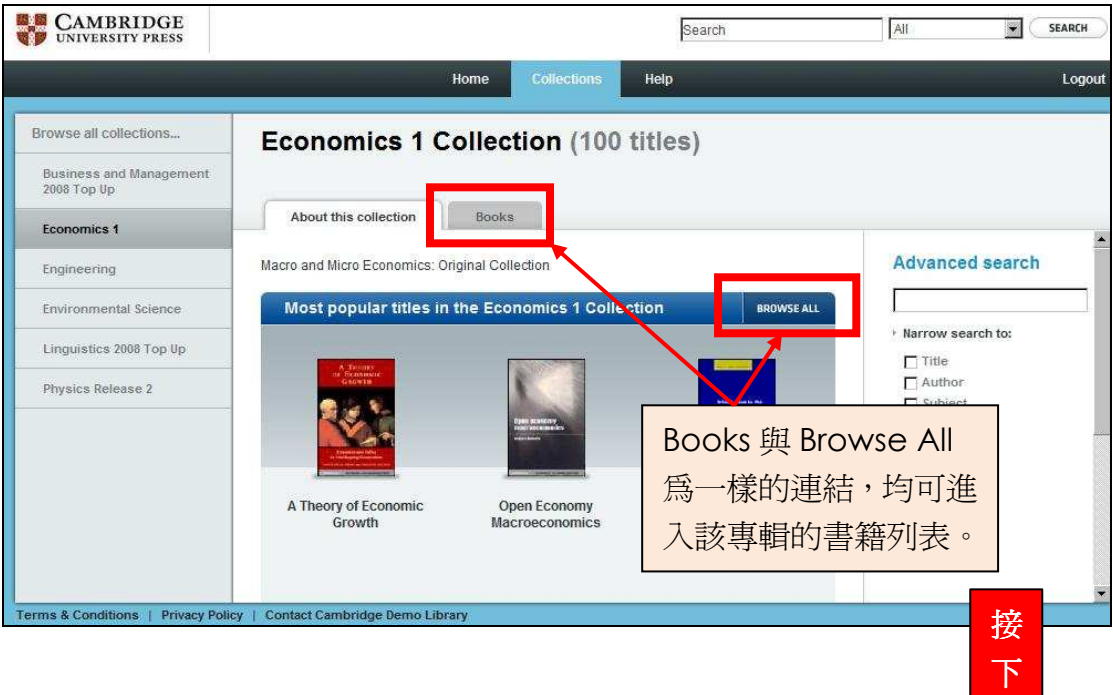

6

圖

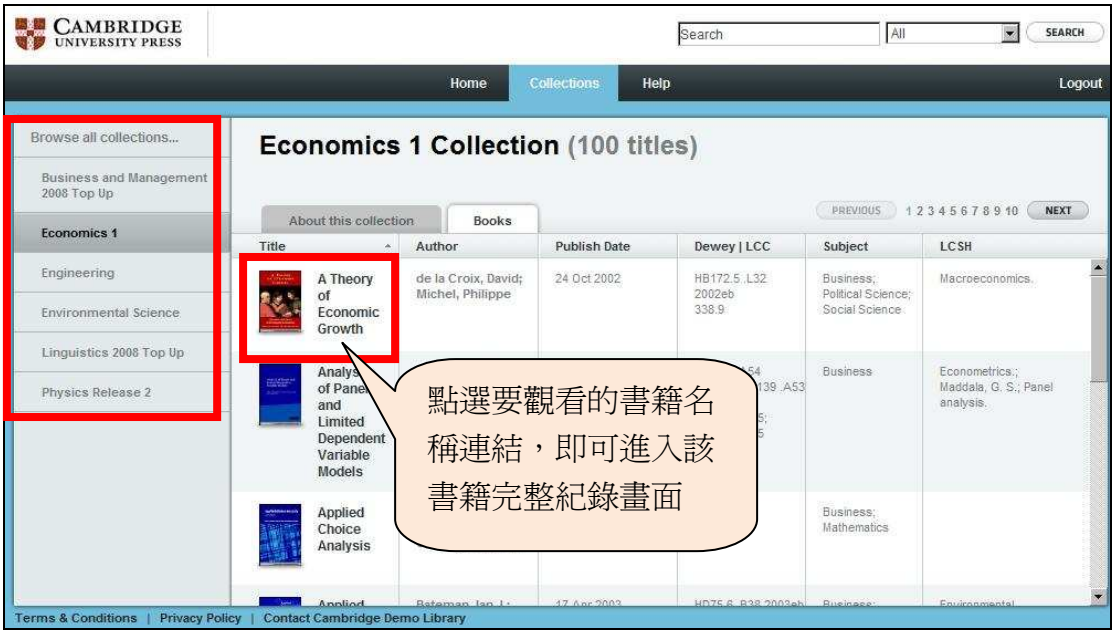

在這裡,每一本書均會提供其詳細的資訊,如作者、出版日期和主題等。 您也可點選左方的"Browse All Collection...."或點選要瀏覽的專輯來快 速跳轉至其他專輯來觀看其收錄內容。

## IV. 書籍閱覽

無論您是從檢索結果中或是從書籍瀏覽清單中點選書名連結,均會進入該書 籍的資訊頁面。

## 1. Summary

在此會顯示該書籍的簡介及相關資訊,如:出版社及出版日期等。

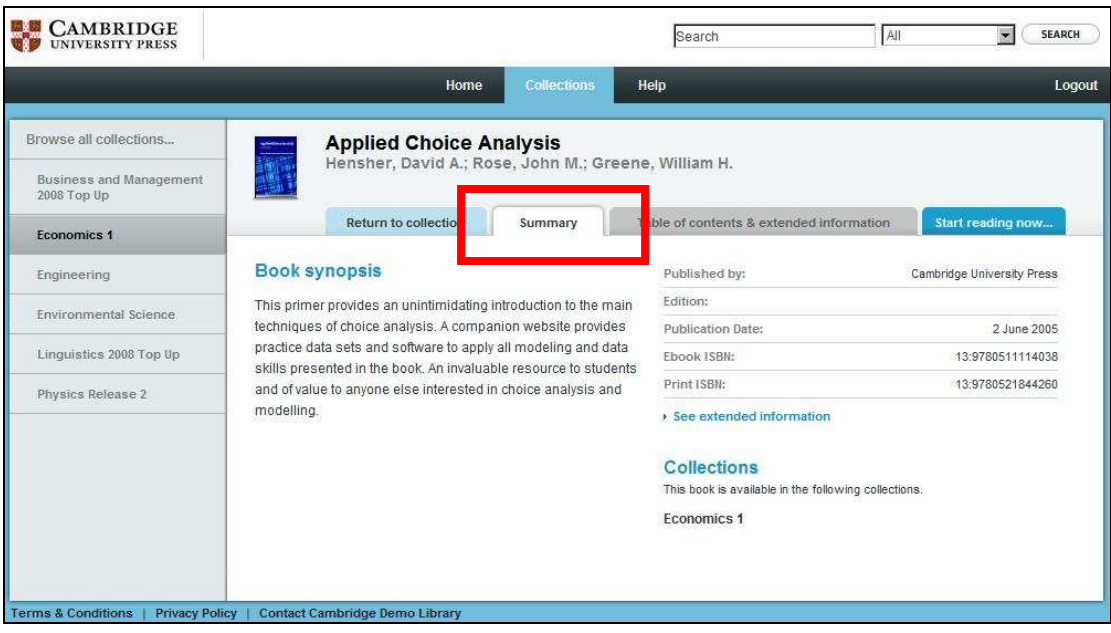

## 2. Table of Contents & extended information

在這裡可以看到更完整的書籍資訊及目錄內容。

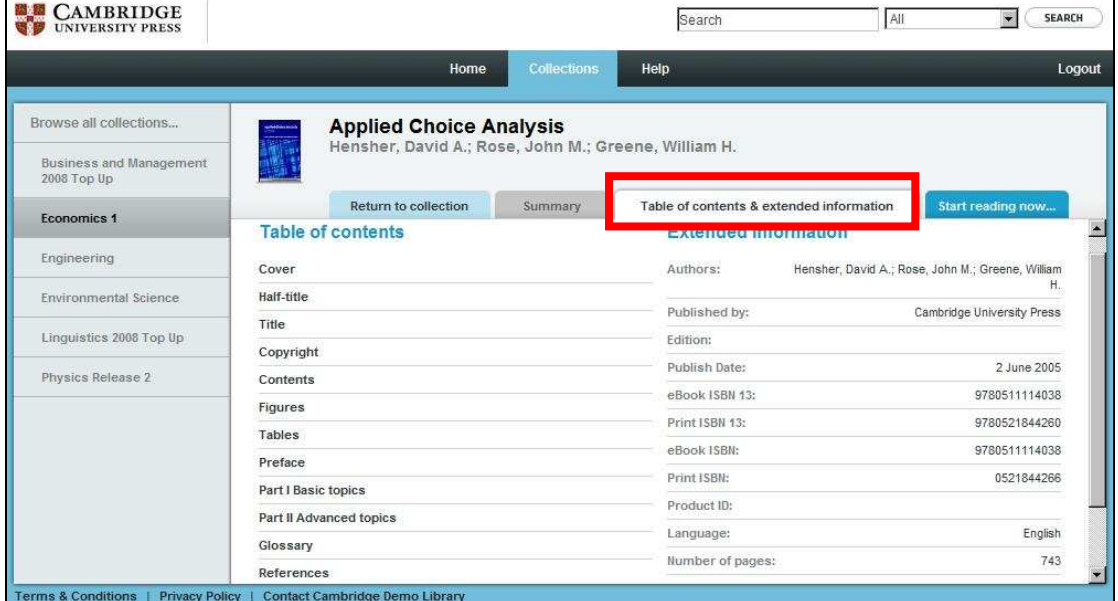

## 3. Start reading now...

如要閱讀該書籍的內容,只需點選"Start reading now ..."即可。在頁面 上方及右方,均有一些工具可供使用者利用,如依照目錄來跳轉,或是 列印、e-mail 等。

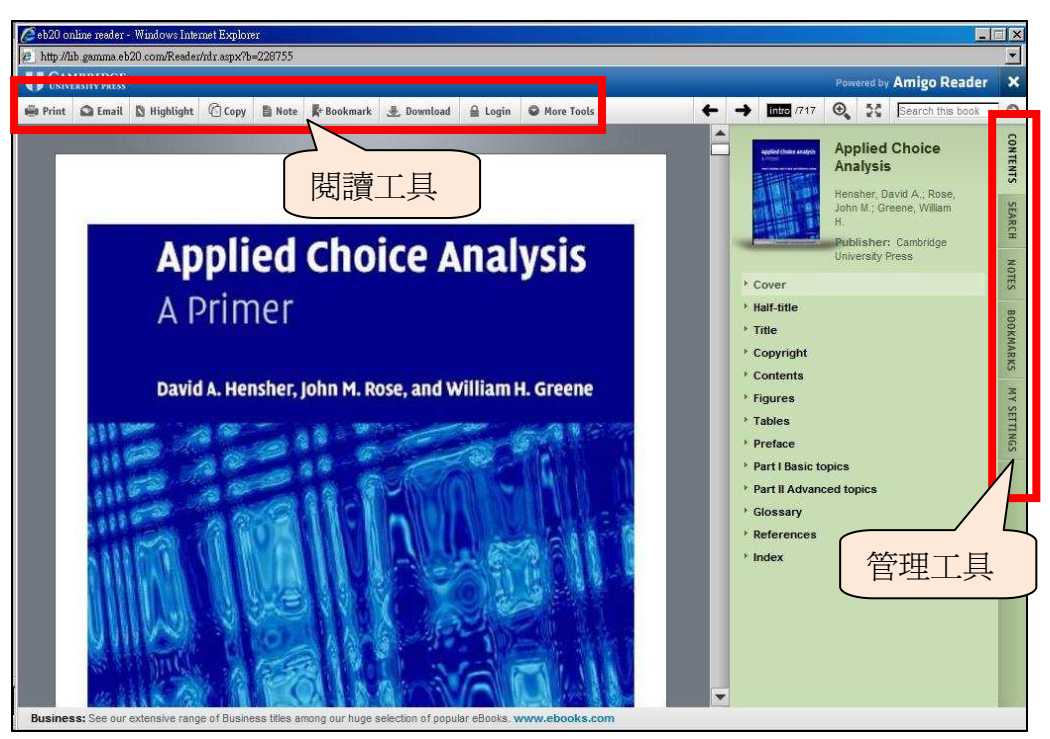

V. 閱讀與管理工具

(上圖) 要使用該閱讀器的工具需註冊 Amigo Reader 帳號,註冊後即可使用。 點選上方的工具會彈出一對話視窗,若已註冊則輸入註冊時的電子信箱及密 碼即可。若尚未註冊也可在此註冊個人帳號來使用。

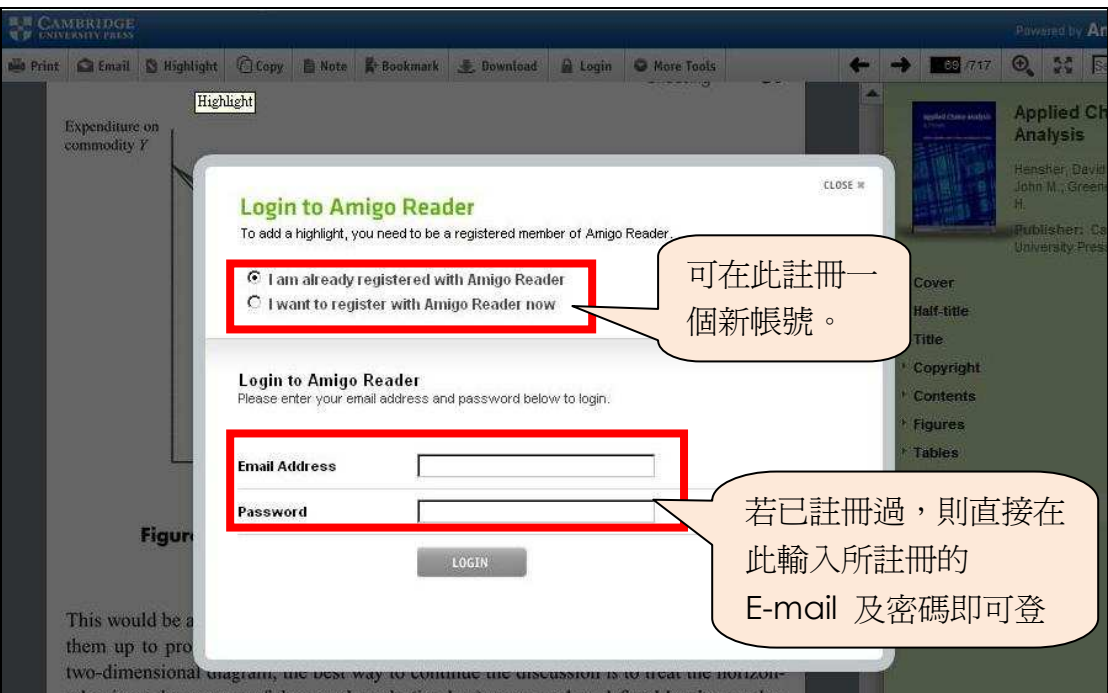

1. 閱讀工具

## A. E-mail

點選工具列中的 Email 圖示後,即會出現該視窗,在此輸入您要寄送的 Email 地址來將該頁面寄至您所輸入的電子信箱,最下面的空格中,您

## 可以在此寫入您的訊息。

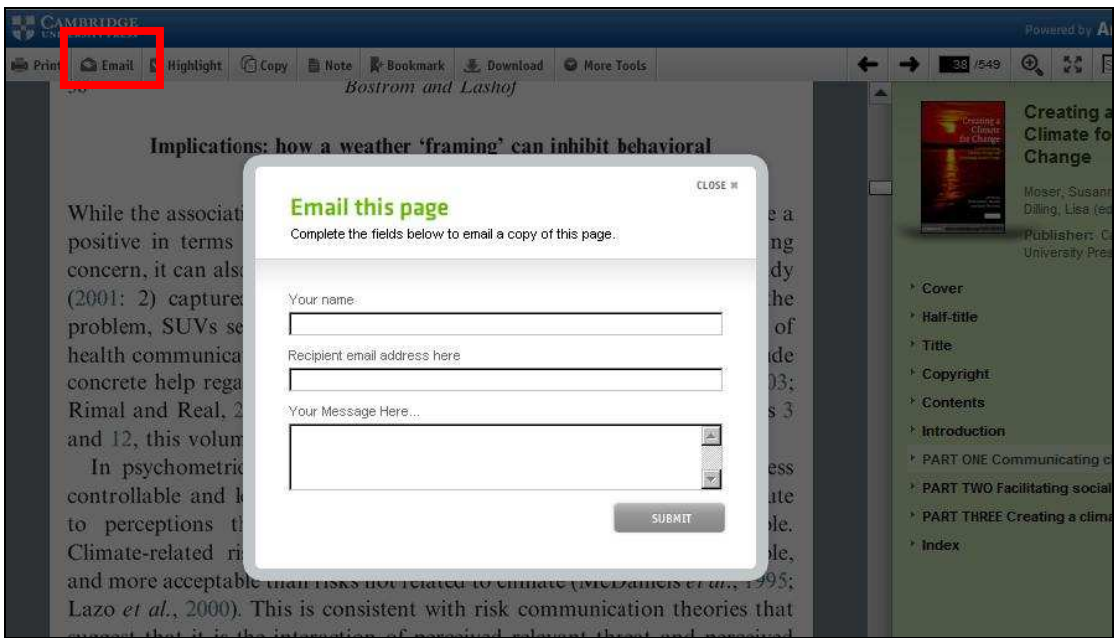

## B. Highlight

您可將所選中的文字段落 Highlight 將其標注出來。

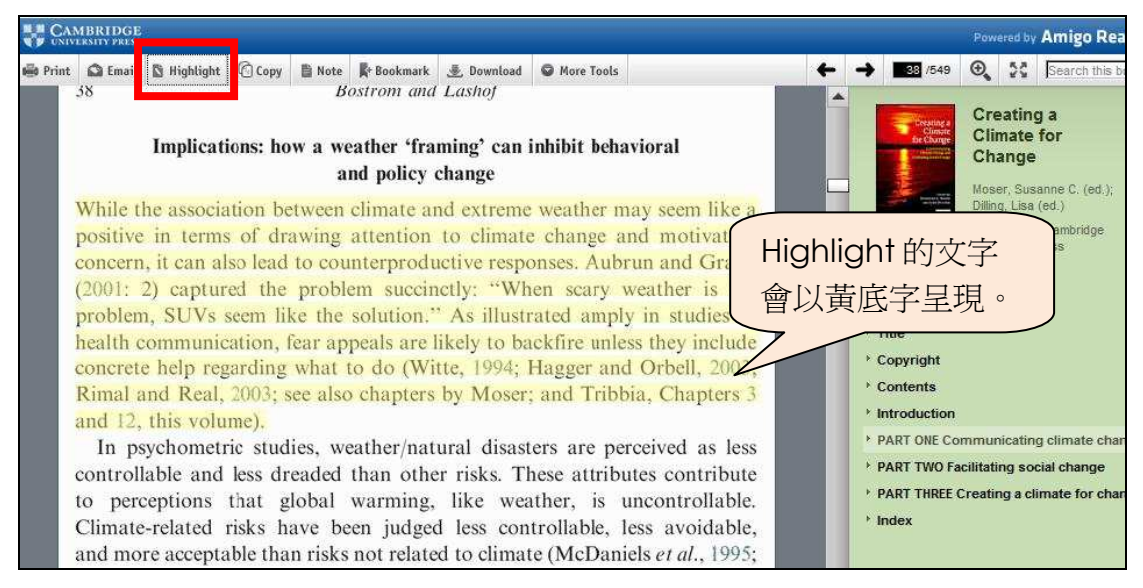

### C. Copy

在 Cambridge eBook Collections 中,您若想引用某段文字到您的寫作中, 需先將選中的句子反白,再點選 Copy 工具,這時您所選中的句子會另 開新視窗顯示,在新視窗中反白需要的文字,再利用鍵盤中的 Ctrl+C 複製即可。(見下圖)。

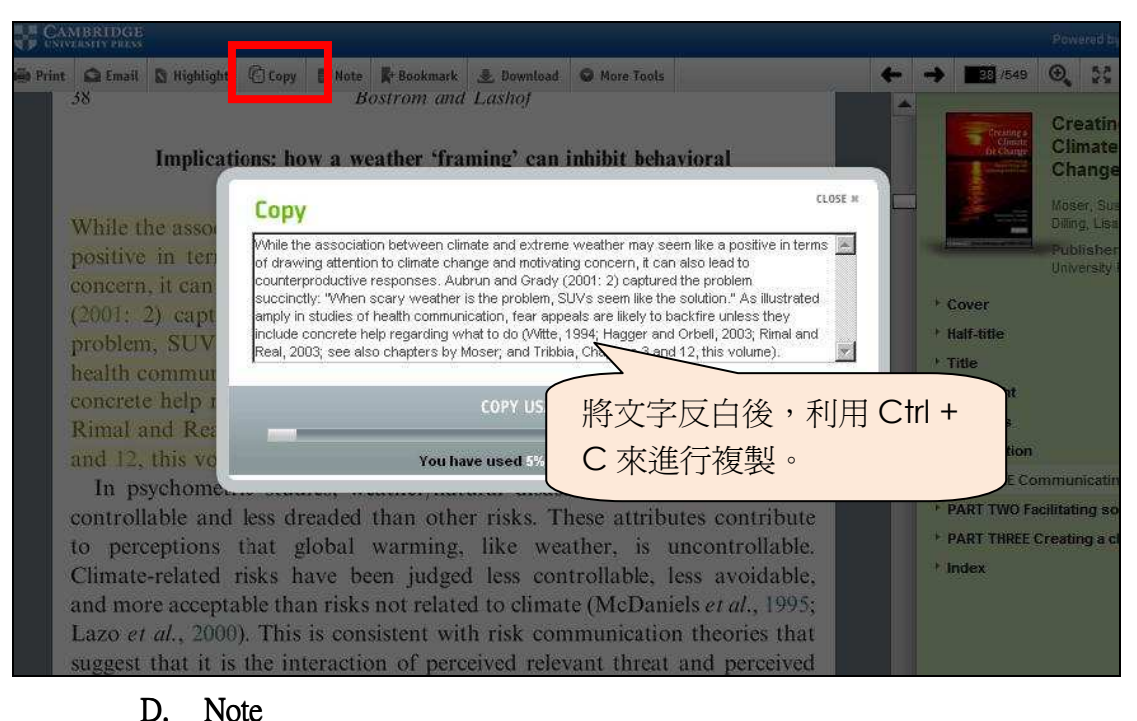

## 利用此功能可將個人註解加入在書頁中,輸入後再點選"Save"儲 存即可。

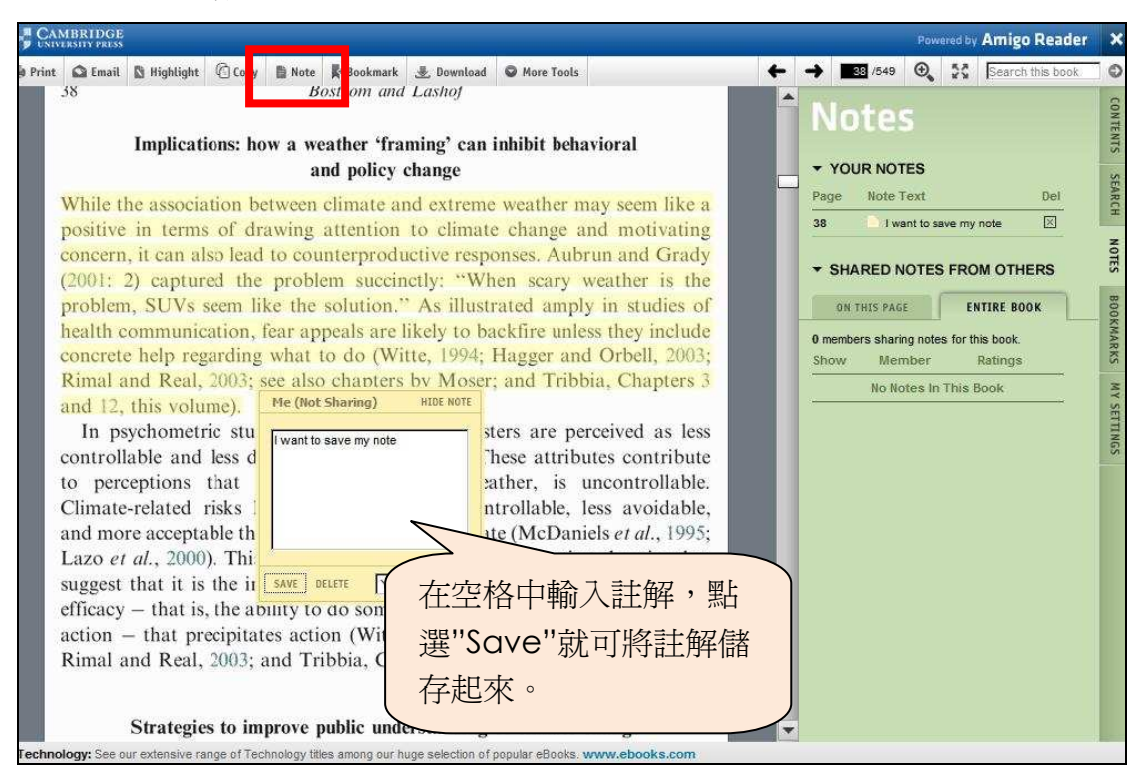

## E. Bookmark

您可以利用 Bookmark 功能將您所選中的書頁加入書籤。點選此功能後 會彈出一對話視窗,在視窗中輸入此書籤的說明。(見下圖)

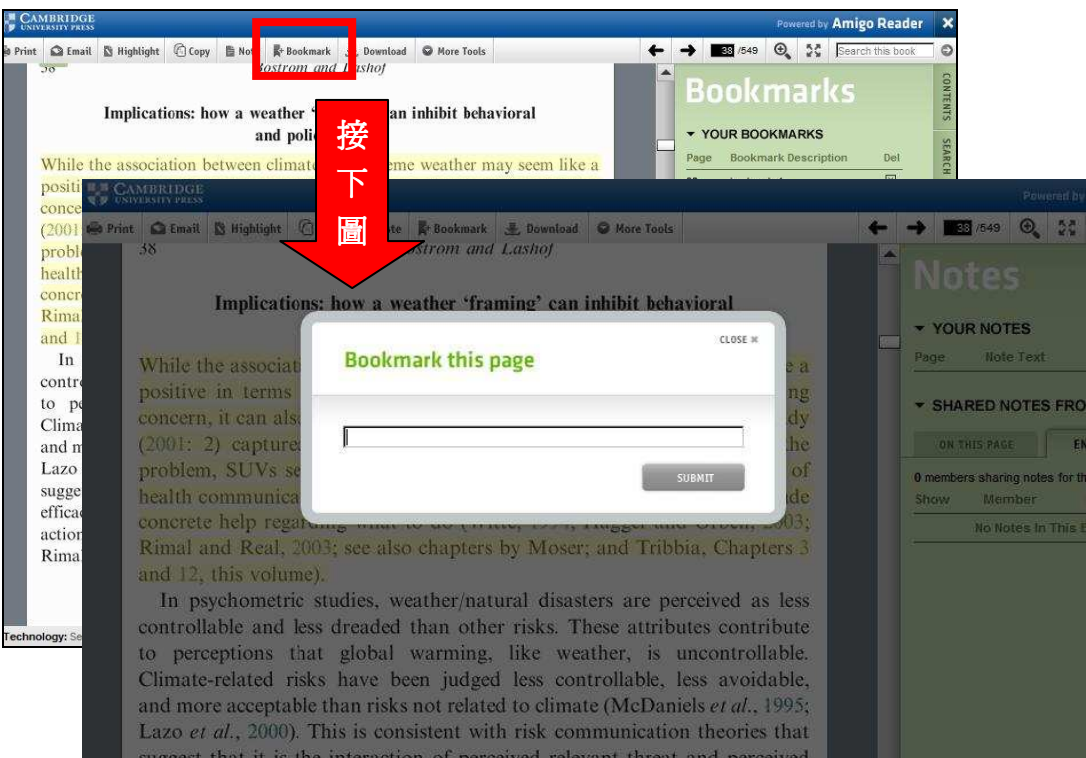

## F. Download

下載 Adobe digital Editions 程式後, 即可將書籍下載至電腦上觀看。 點選 Download 選項,即會彈出下圖的視窗,請依照步驟 1, 2 來完 成程式安裝與下載。

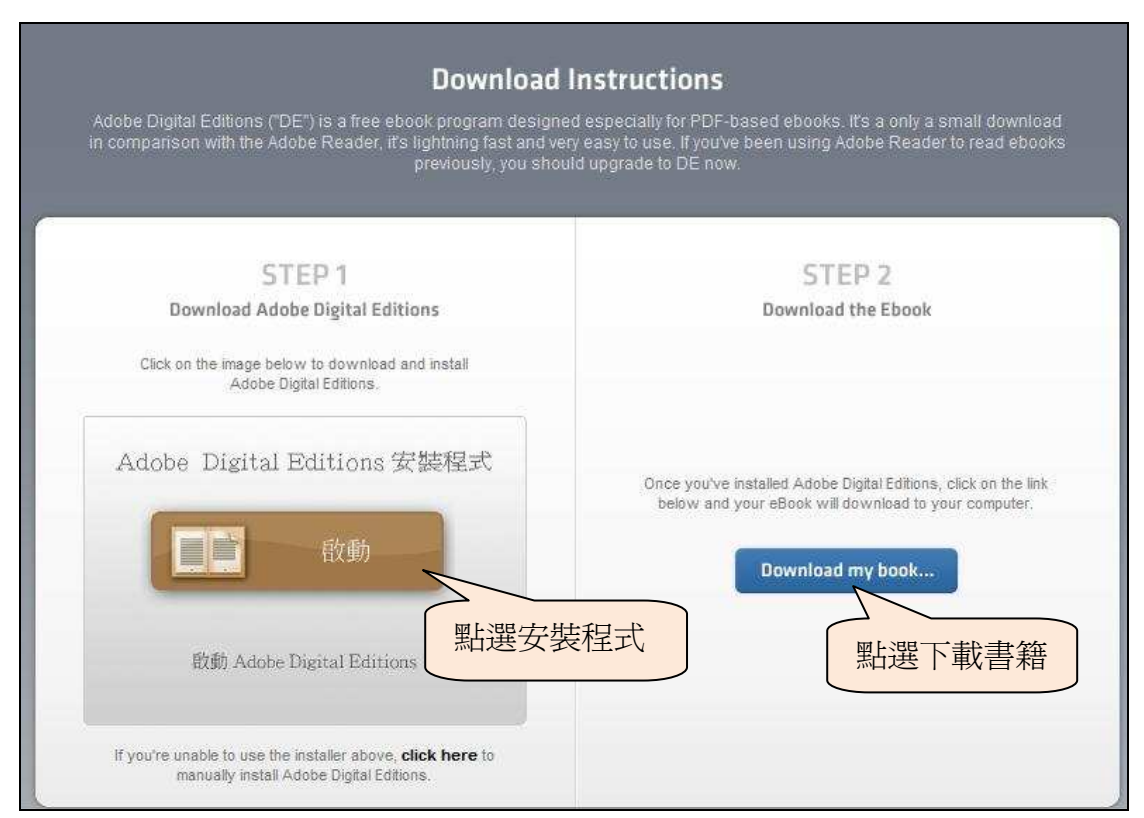

CSIS 金珊資訊有限公司 http://www.csis.com.tw<br>
CSIS Chin Shan Information Service Co., Ltd 23511 台北縣中和市建一路166號10F之1 Tel : 02-82263123 Fax : 02-82263188<br>80660 高雄市前鎮區中山二路2號24F之6 Tel : 07-3337702 Fax : 07-3339348

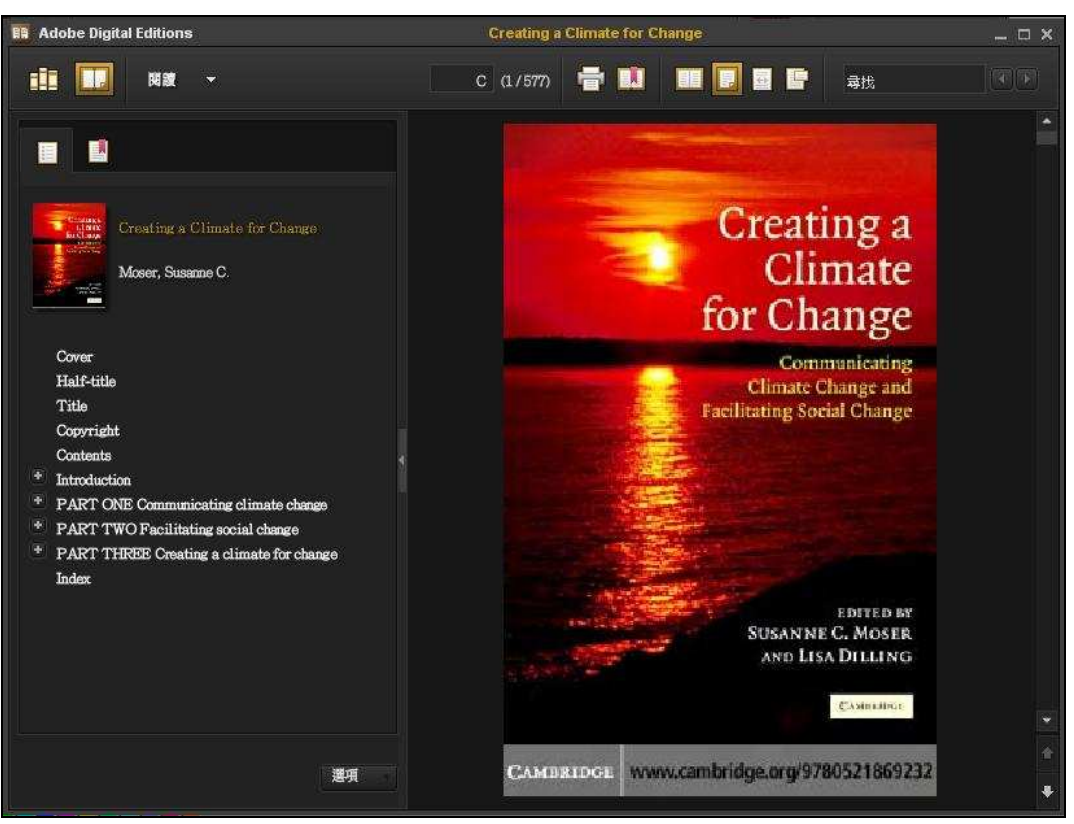

下載後即可在電腦上開啓閱讀,其閱讀書面如下圖所示。

G. More tools

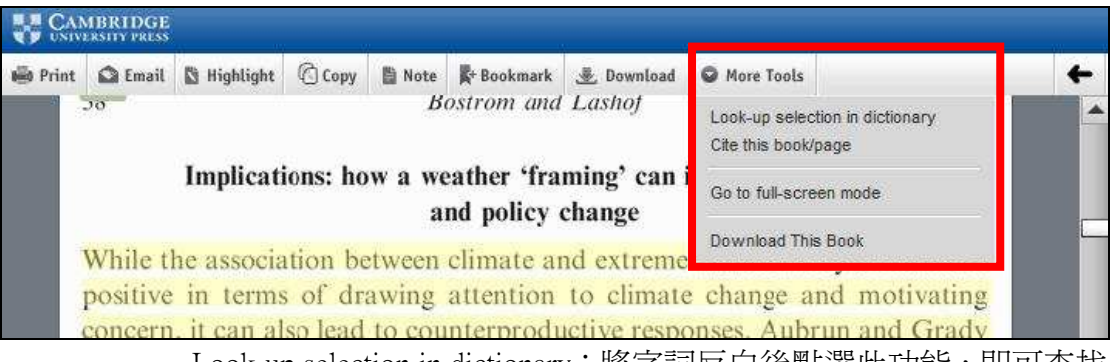

Look-up selection in dictionary: 將字詞反白後點選此功能, 即可杳找 該字詞的英文解釋。

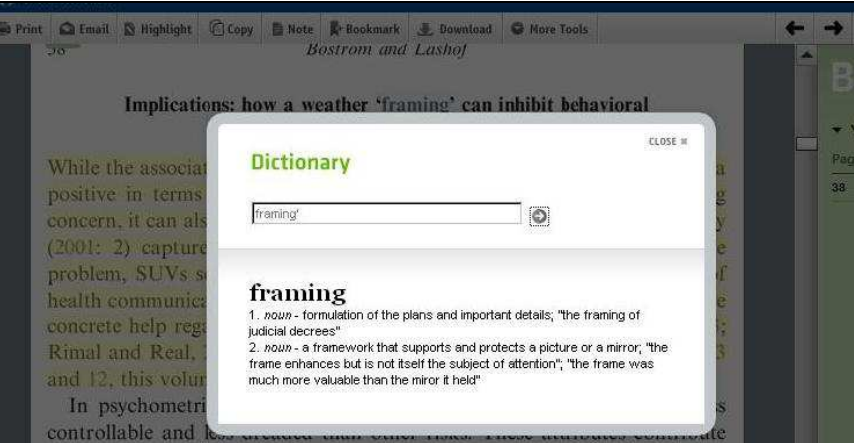

CSIS 金珊資訊有限公司 http://www.csis.com.tw<br>
CSIS Chin Shan Information Service Co., Ltd 23511 台北縣中和市建一路166號10F之1 Tel : 02-82263123 Fax : 02-82263188<br>80660 高雄市前鎮區中山二路2號24F之6 Tel : 07-3337702 Fax : 07-3339348

Go to full-screen mode: 全文顯示功能。點選書面中的"Back to Normal Reader Mode"即可結束全文閱覽。

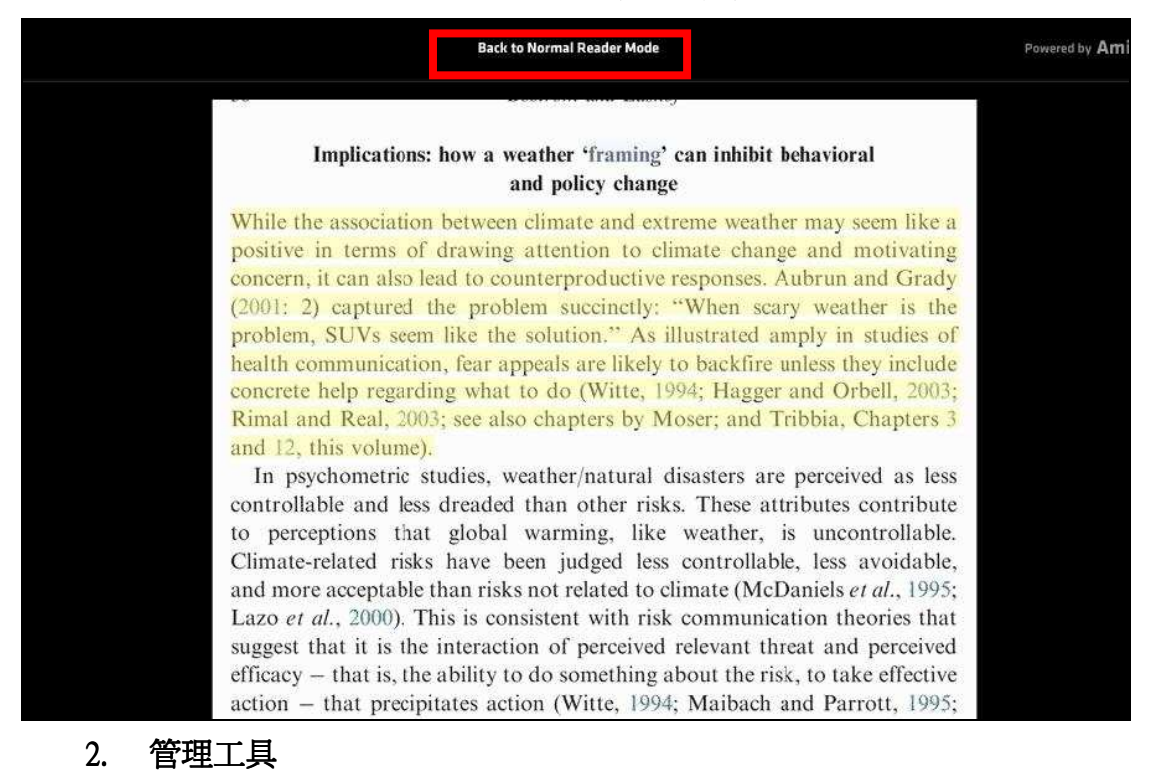

A. Content

透過點選該目錄,快速跳轉到所要閱讀的資訊所在。

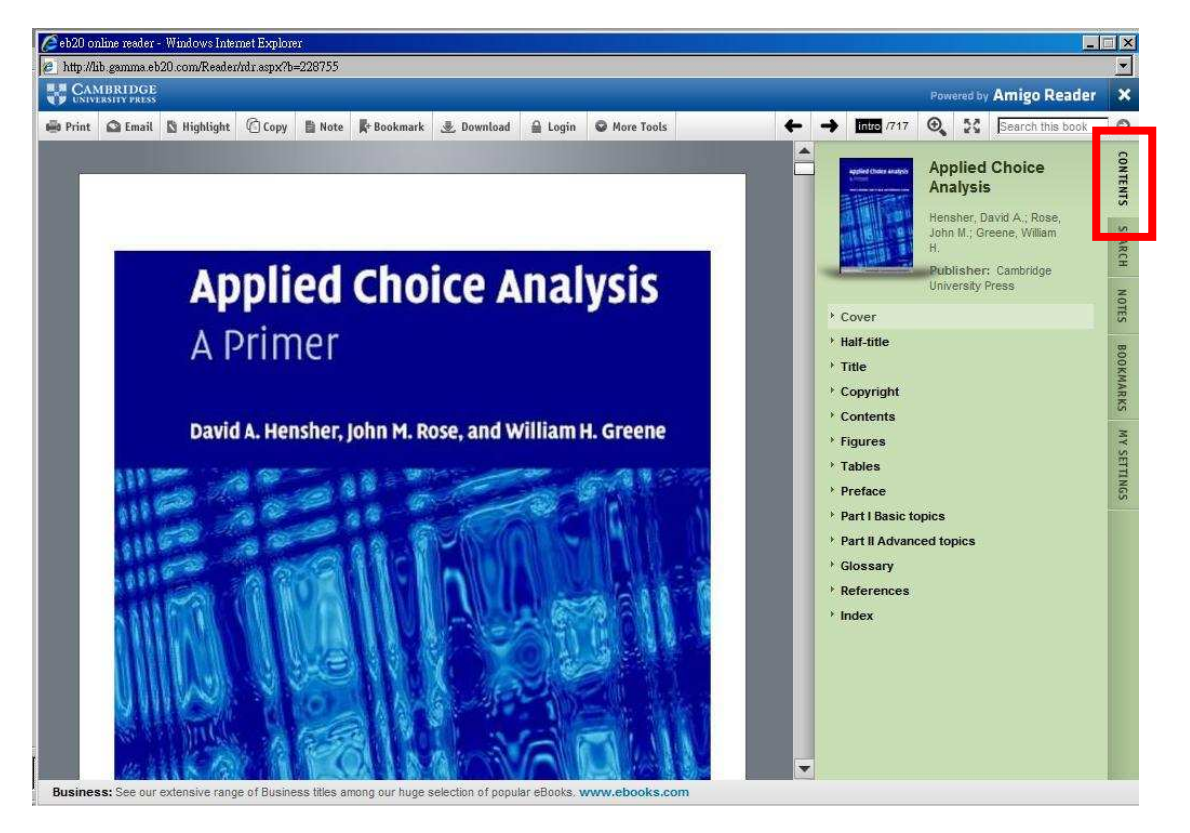

CSIS 金珊資訊有限公司 http://www.csis.com.tw<br>
CSIS Chin Shan Information Service Co., Ltd 23511 台北縣中和市建一路166號10F之1 Tel : 02-82263123 Fax : 02-82263188<br>80660 高雄市前鎮區中山二路2號24F之6 Tel : 07-3337702 Fax : 07-3339348

## B. Search

在上方檢索框中輸入您的檢索詞可進行書內檢索,而檢索結果會呈現在 Search 欄位中,您可依照檢索結果點選欲閱讀的內容。

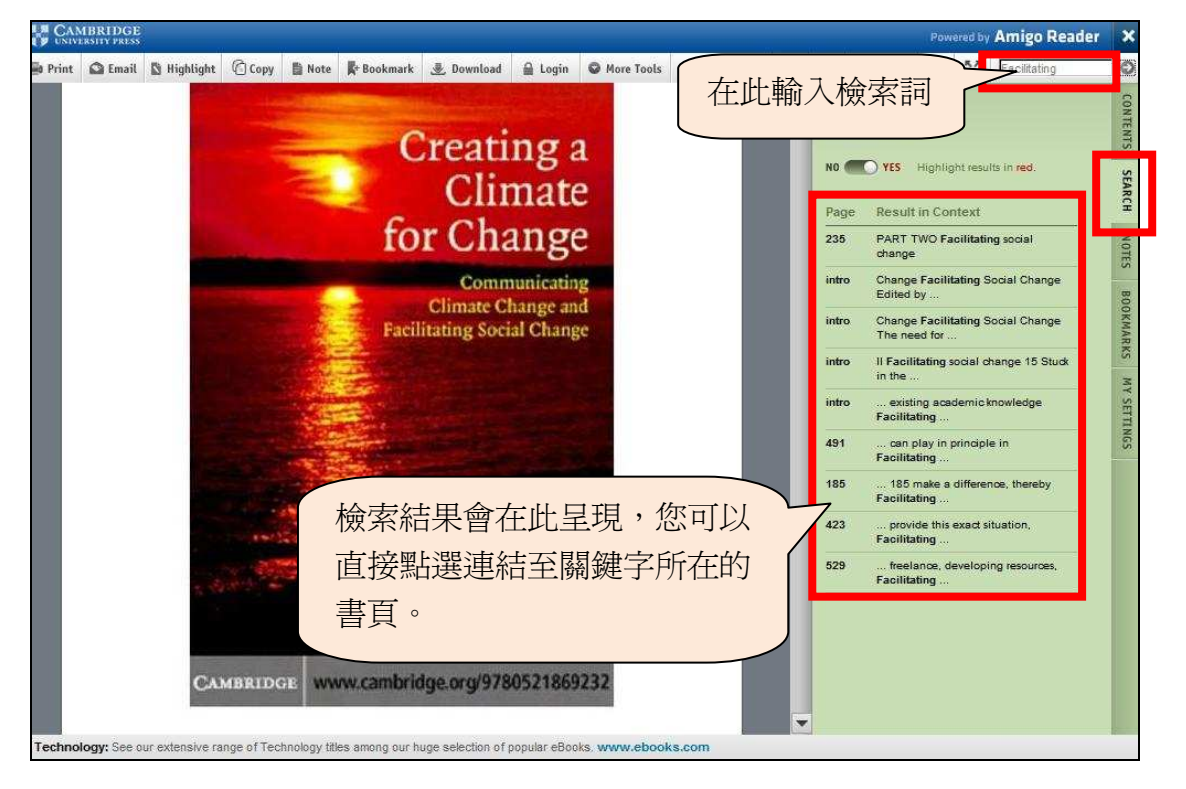

## C. Notes 利用此功能來管理您所輸入的個人註記,透過點選 Del 來刪除該註記。

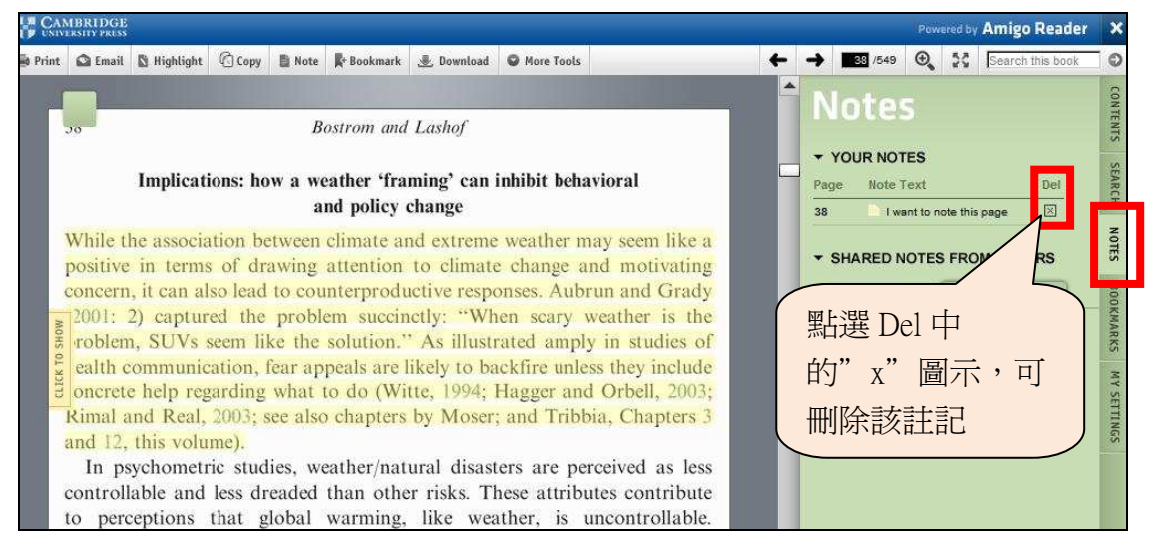

## D. Bookmarks

利用此功能管理您加入的書籤。

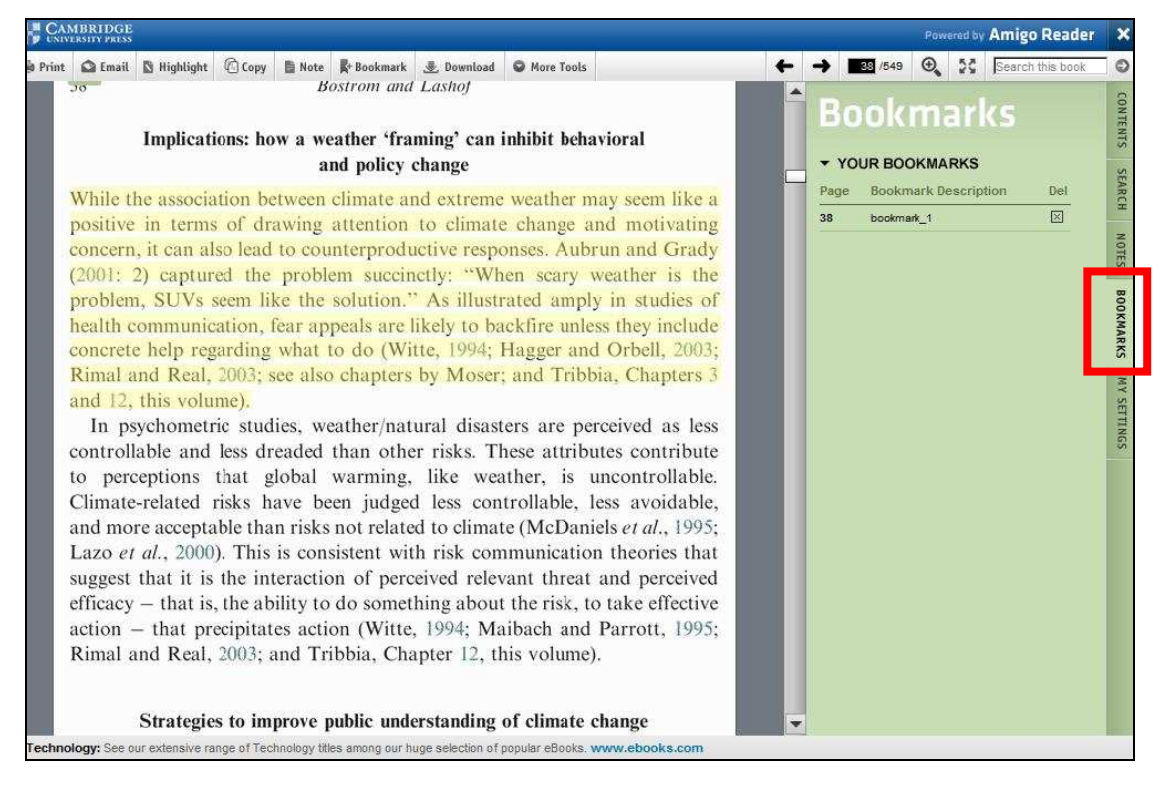

## Help

如有其他使用上的問題,也可點選頁面中的 Help 來取得幫助。

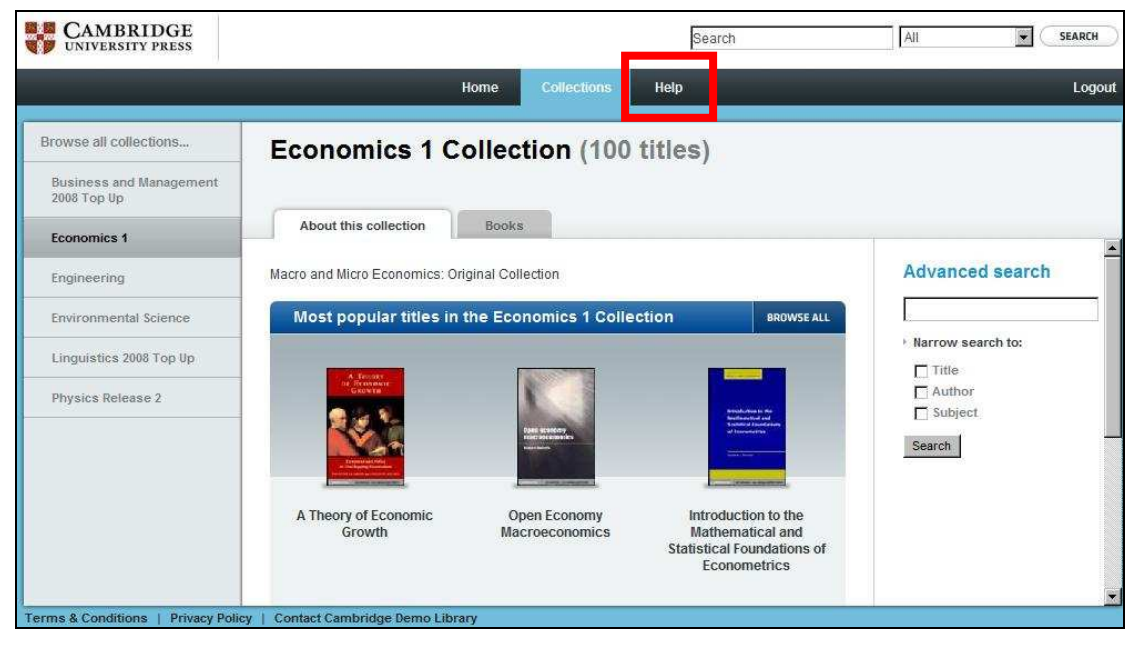

CSIS 金珊資訊有限公司 http://www.csis.com.tw<br>
CSIS Chin Shan Information Service Co., Ltd 23511 台北縣中和市建一路166號10F之1 Tel:02-82263123 Fax:02-82263188<br>80660 高雄市前鎮區中山二路2號24F之6 Tel:07-3337702 Fax:07-3339348 16